# **BANK RECONCILIATION FACTS 7.5 / 7.6**

Beginning at version 7.5, FACTS provides a comprehensive bank reconciliation submodule. It reflects all bank transactions that occur during regular processing, including AP checks, PR checks, AR returned checks, AR cash receipts, SO invoices, and AR invoices. In addition, you can enter other transactions such as bank transfers and fees; these will post to the General Ledger when a subsequent bank transaction register is run and updated.

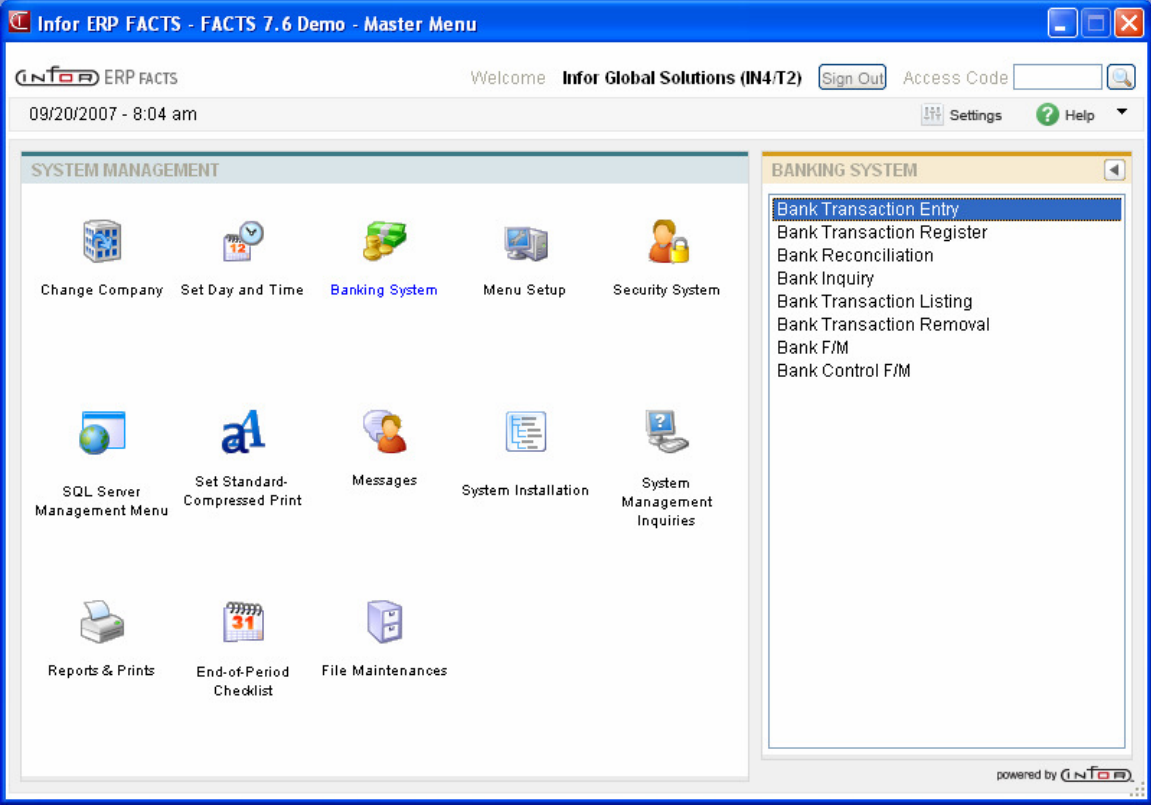

## **I. Preliminary Setups**

### A. Bank Control F/M

The Bank Control must be configured to allow bank reconciliation:

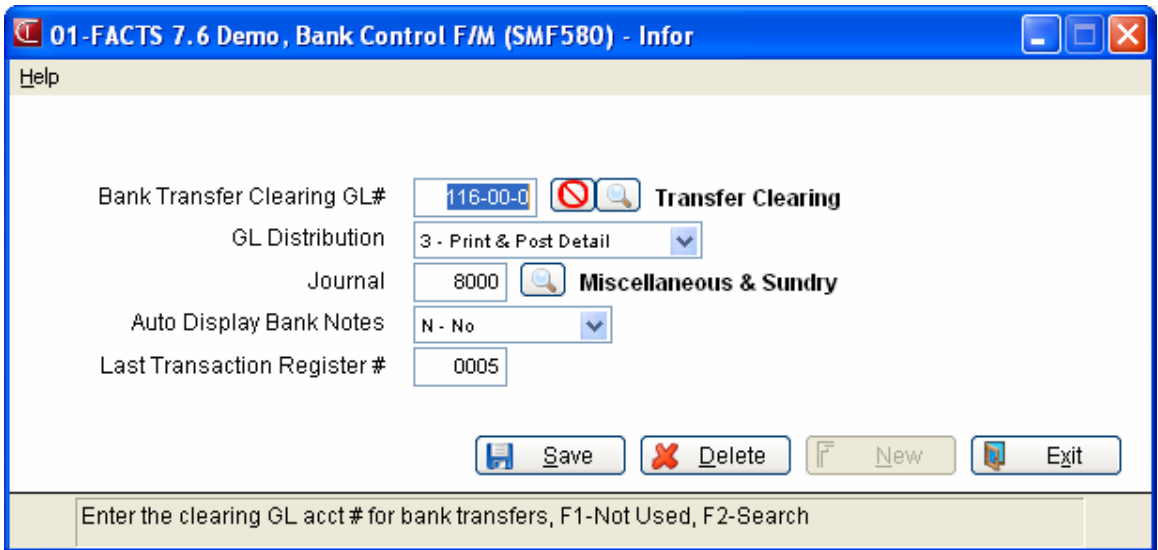

- ♦ *Bank Transfer Clearing GL#:* Enter the GL account number for bank transfer transactions. This account is used as an offset for the transactions in each bank's GL account. This is strictly for bank transfers. This is not the clearing account for deposits.
- ♦ *GL Distribution:* Select the method of GL distribution for bank transactions:  $0$  – not used;  $1$  – Print Only;  $2$  – Print & Post Summary; 3 – Print & Post Detail
- ♦ *Journal:* Enter the GL Journal Code to use for bank transactions.
- ♦ *Auto Display Bank Notes:* Select the display for bank notes: N None; A – All Notes; U – Urgent Notes Only
- ♦ *Last Transaction Register:* The system will display the number of the last Bank Transaction Register.

#### B. Bank F/M

For each bank, complete the following fields in the Bank F/M.

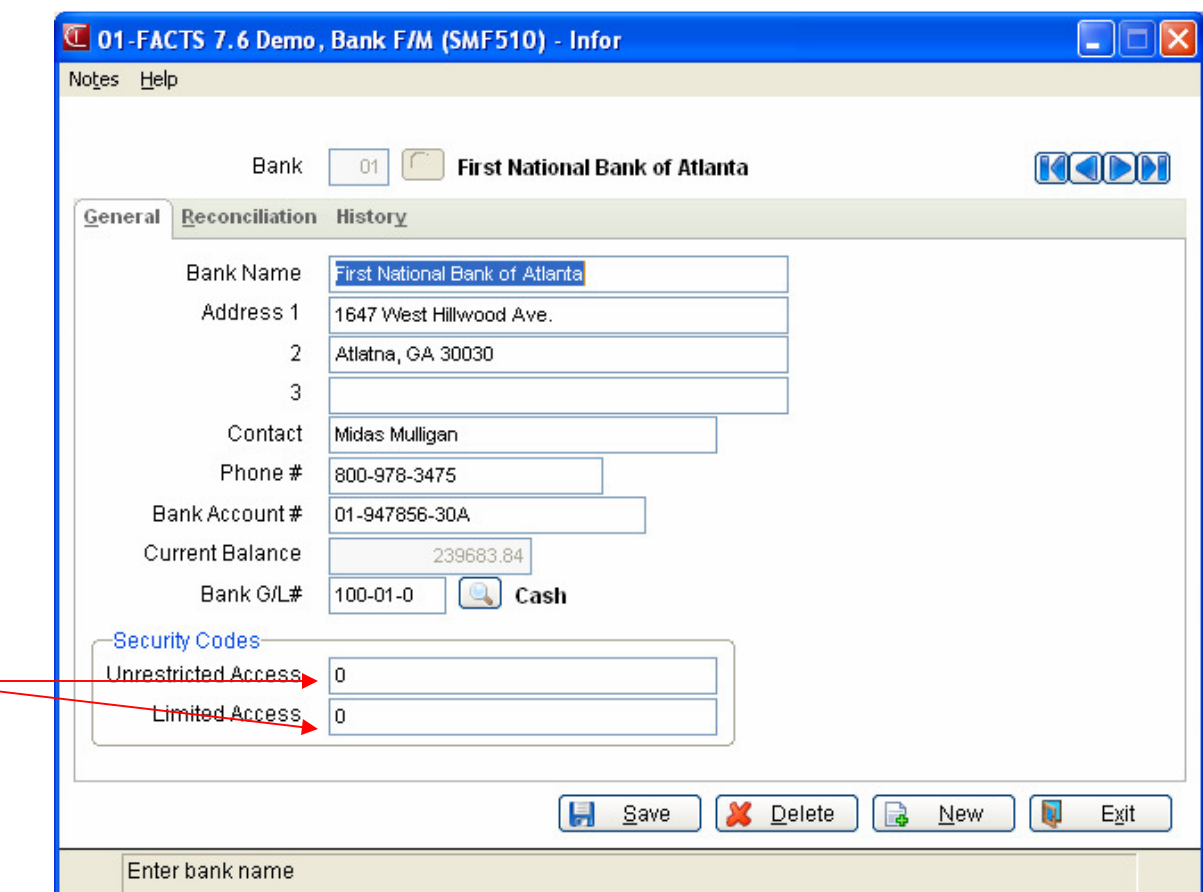

On the General screen, enter security codes:

- ♦ *Unrestricted Access:* Enter a character from a-z, A-Z or 0-9 to define the security code that authorizes users to have unrestricted access to bank information and processing in Transaction Entry. To authorize a user for the unlimited access to this bank, make sure this security code appears in the security code field of the user's record in User Code F/M.
- ♦ *Limited Access:* Enter a security code a-z, A-Z or 0-9 to define the security code that authorizes users to see open bank transfers and deposits in Transfer Entry. To authorize a user for the limited access to this bank, make sure this security code appears in the security code field of the user's record in User Code F/M.

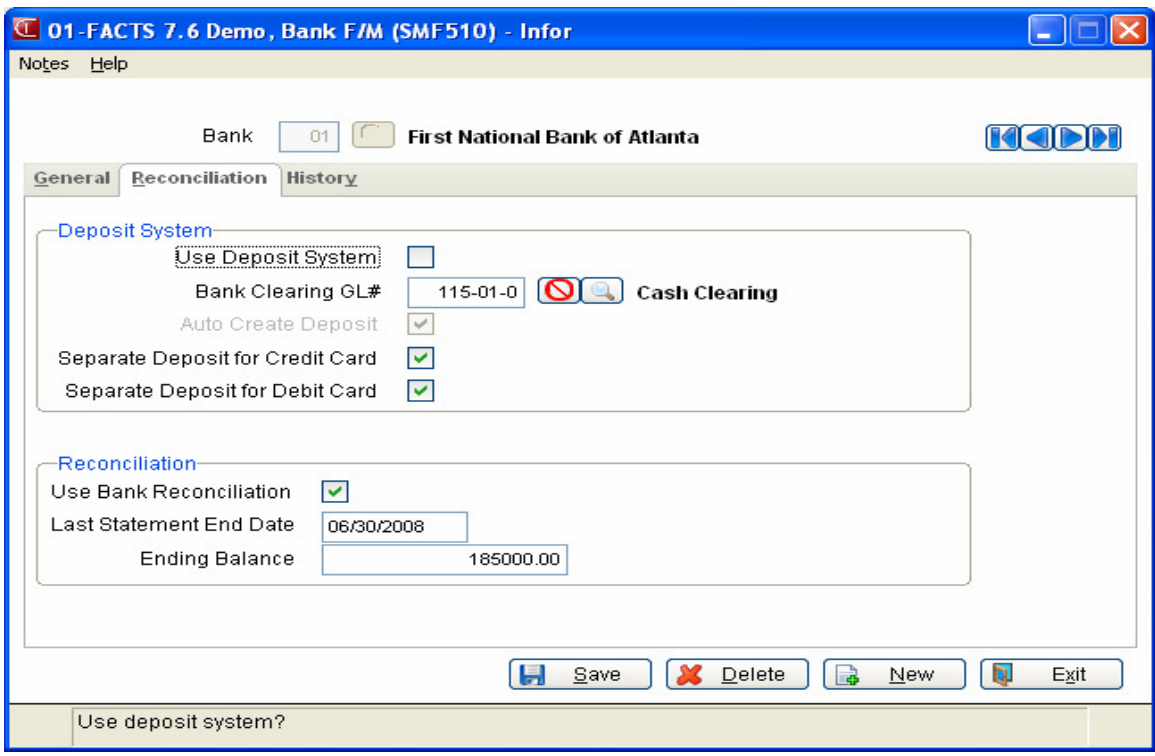

On the Reconciliation screen, enter the following:

♦ *Use Deposit System* Indicate whether your company uses the deposit system for indirect transactions from the AR Sales Register and Cash Receipts Register and the Daily Sales Register. If the "Use Deposit System" flag is set to "Yes", the system enables the Bank Transfer Clearing Account field in Bank F/M to indicate the cash clearing GL account for the bank account.

If turned on-

a) Deposit ticket does not print after the cash receipts register.

If not turned on-

 a) Deposits still flow to the reconciliation file but they are marked as cleared and ready for reconciliation ( no transaction register required )

♦ *Bank Clearing GL #:* Enter the account number of a clearing account for deposits. Deposit amounts will be posted to this account until the Bank Transaction Register is run. **NOTE: if you do not wish deposits to post to a clearing account, enter the GL account number for the bank account.**

♦ *Auto Create Deposit:* Check this box if you wish to automatically create deposit records in the bank file.

If Yes*-* the system creates deposit entries to the Bank file ready for the reconciliation process. The deposit totals are from the various register updates ( Cash Receipts Register, AR Invoice Register, Daily Sales Register ).

If No- the deposits get posted to the bank transaction file waiting for a user manually create a deposit entry in bank transaction entry. The deposit would then be made up of the user selected deposit transactions.

In either instance, the bank clearing GL account is utilized during the system register updates.

- ♦ *Separate Deposit for Credit Card:* Check this box if you wish credit card /debit card, EFT, and check/cash deposit totals to be posted as separate deposits. Only available if Auto Create Deposits is turned on. Other wise the total payments figure from a register is posted as one lump sum deposit.
- ♦ **Separate Deposit for Debit Card:** Check this box if you wish credit card, debit card, EFT, and check/cash deposit totals to be posted as separate deposits. Only available if Auto Create Deposits is turned on. Other wise the total payments figure from a register is posted as one lump sum deposit
- ♦ *Use Bank Reconciliation:* Check this box if you want to use the reconciliation programs.

**Very important that this be turned on if the company is going to ever want to reconcile checks. If this is not turned on- there are no check records written to the reconciliation file and there Is NO manual way to enter a check record.**

- ♦ *Last Statement End Date:* Enter the date of the last statement from this bank (prior to the first reconciliation). The system will update this field automatically when reconciliations are performed.
- ♦ *Last Ending Balance:* Enter the ending balance of the last statement from this bank (prior to the first reconciliation). The system will update this field automatically when reconciliations are performed.

#### C. AR Terms Codes

If you will be entering payments from within Sales Order Documents (e.g., Confirmation, Direct Invoices, and Counter Sales), it is necessary to create terms codes for the various types of payments that are received. These are created within the AR Terms Code F/M program

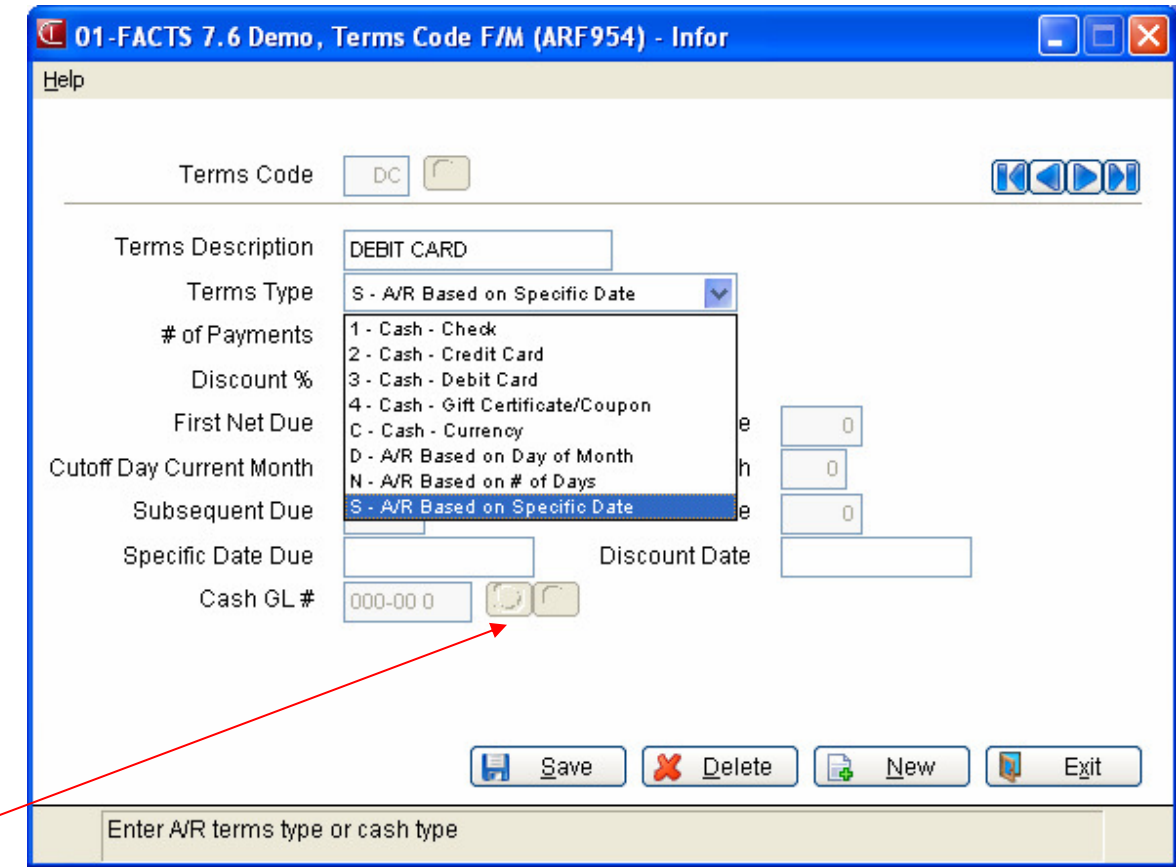

Enter a terms code with type C or 1-4. All of the other fields on the screen are blanked out, except for the Cash GL# field.

## *YOU MUST USE THE Ø BUTTON TO SELECT "BANK GL NUMBER". IF YOU ENTER AN ACTUAL GL ACCOUNT NUMBER IN THIS FIELD, DEPOSITS WILL NOT POST TO BANK RECONCILIATION.*

*If you do not want payments from sales orders or AR invoices to post directly to the bank file- then enter a specific GL account here instead of the option to use Bank GL. Example- cash drawer account could be used. Then on a periodic basis- the user collects money from the cash drawer and creates a deposit using the AR Cash Receipts entry to book the deposit which will also update the bank record.*

#### D. Branch F/M

The Branch F/M program has not changed. However, it is used to determine which bank payments will post to when there are payments entered on a sales order transaction. Sales Order payments received from each customer will post to the bank specified in the branch based on the sales document initiating warehouse/branch.

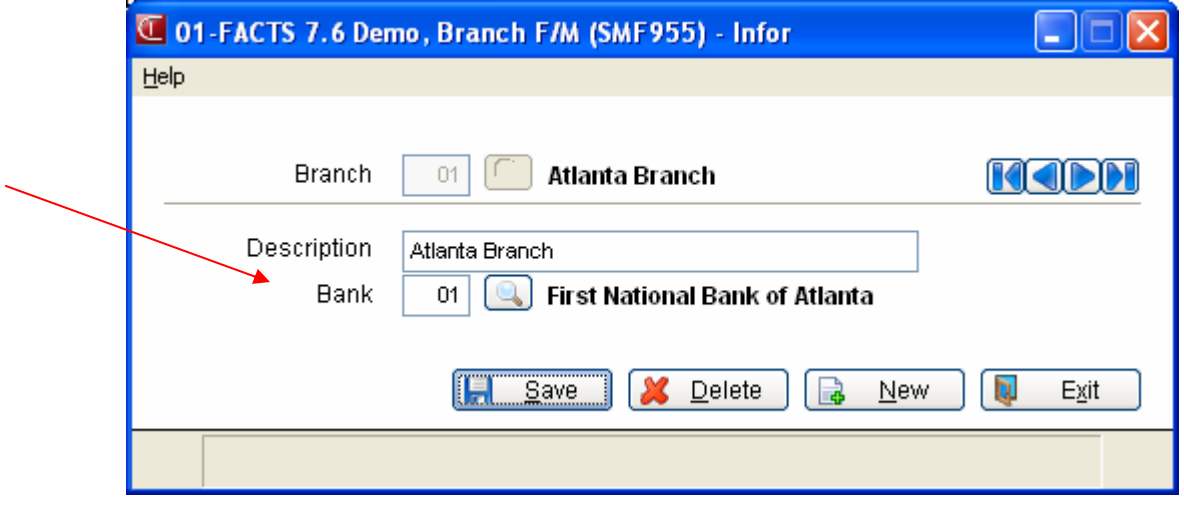

Note that AR Cash Receipts deposits will post by batch to the bank specified in the Cash Receipts and Adjustments Register program. Checks will post to the bank specified in the Check Register program.

#### *Bank Reconciliation Procedures*

Transactions that affect bank accounts will post automatically from the following registers:

- ♦ Accounts Payable Checks
- ♦ Payroll Checks (if using the PR module)
- ♦ Accounts Receivable Returned Checks
- ♦ Accounts Receivable Cash Receipts and Adjustments
- ♦ Accounts Receivable Invoices
- ♦ Sales Order Invoices
- ♦ Bank Transactions (see below)

Once the transactions are displayed in the Bank Reconciliation screen, they can be individually cleared (e.g., confirm that they appear on the bank statement), and then the statement may be reconciled.

#### *Bank Reconciliation Programs*

A. Bank Transaction Entry

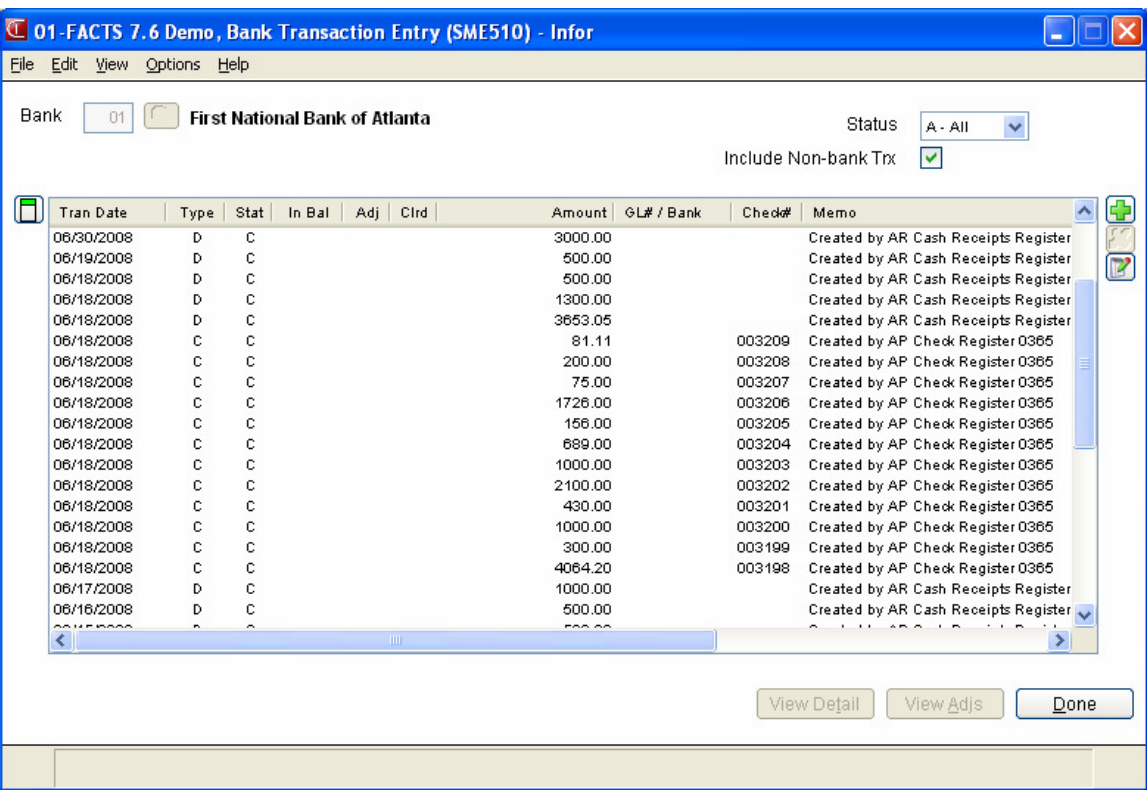

You may view all un-reconciled transactions, or just open ones (e.g., transactions that may be changed). Note that each check is listed individually, but deposits are shown as totals. However, the line detail of each deposit will show the list of documents that make up the total. In the case of AR cash receipts, a separate total will be shown for checks, EFT's, and credit card payments; for SO payments, separate totals will be shown for checks, credit cards, and debit cards (if the Bank F/M is set to show these separately).

This program may be used to enter transactions that are not posted from the registers listed above.

Note that the Bank Transaction Entry program may also be used to edit deposit-type transactions, e.g., if a fee is deducted from credit card deposits, etc.

Adding Manual Transactions:

a. Misc. Bank Transaction: Use this entry to record bank fees and other transactions that appear on the bank statement.

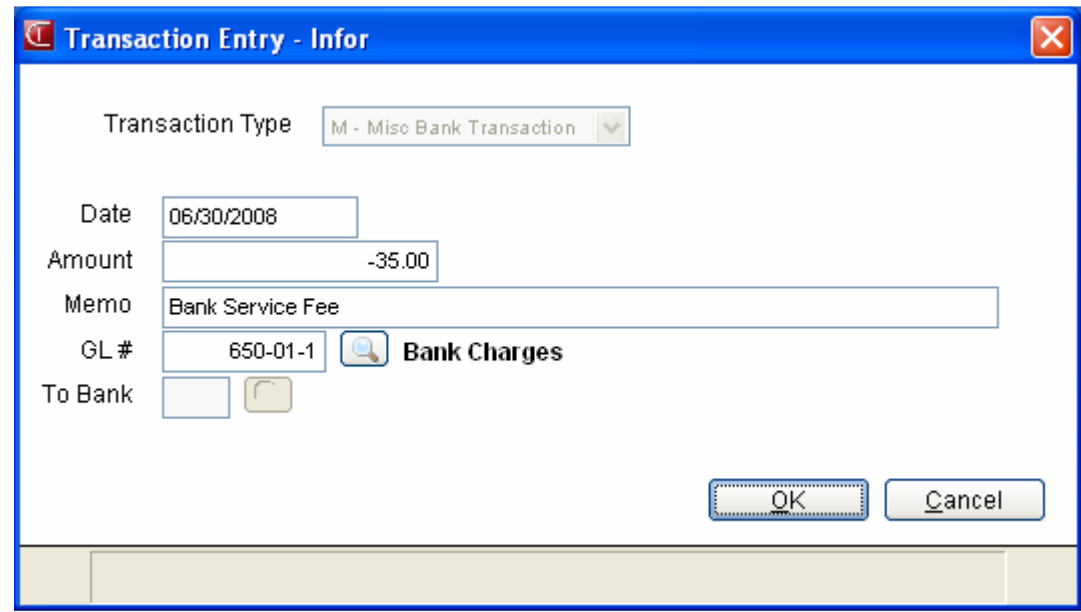

Note: when entering miscellaneous bank transactions, be sure to use a minus sign if the amount is to be deducted from the account.

b. Bank Transfer

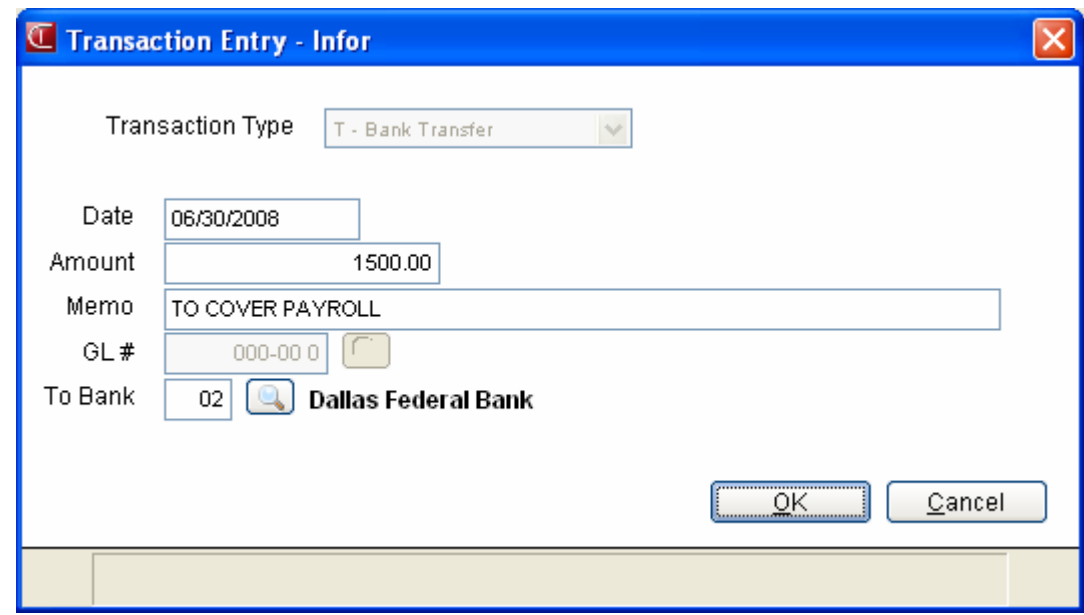

### B. Bank Transaction Register

Use the Bank Transaction Register to list transactions that have been entered, and also to list updates from the Bank Reconciliation program. The update after the register is printed will post the transactions to General Ledger as well as make the transactions available for reconciliation.

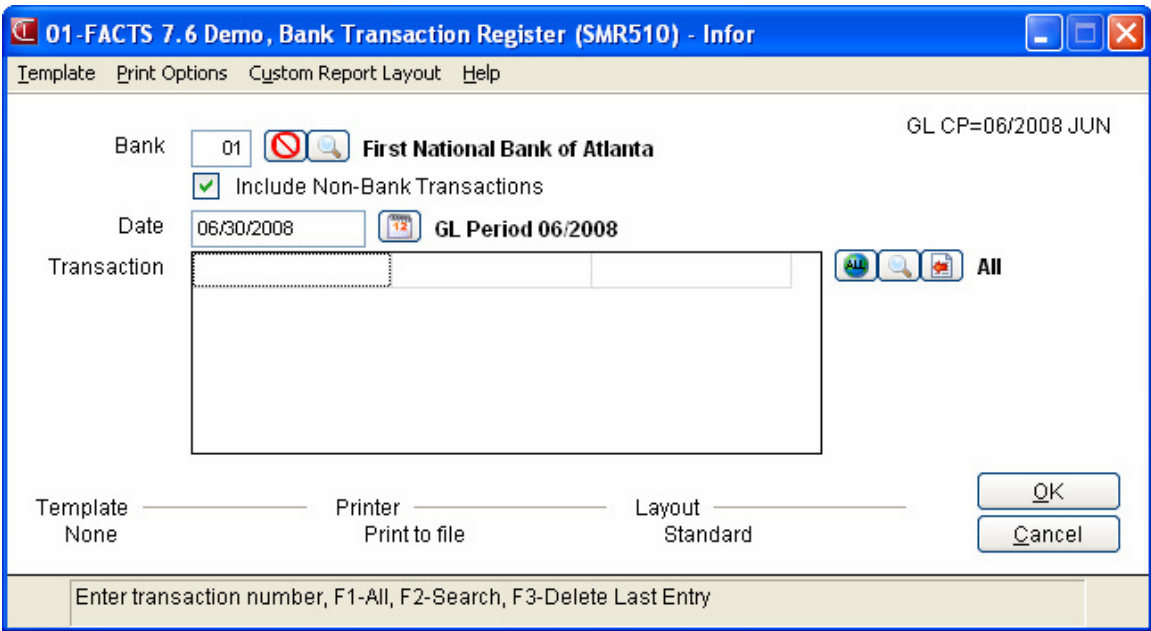

Note that the register can be run only for one bank at a time. If a transfer has been entered, you must run the register for each bank separately.

#### C. Bank Reconciliation

The Bank Reconciliation program allows you to match the bank transactions in FACTS with those appearing on your bank statement. You mark a transaction as "cleared" when it matches the statement. When all of the transactions from the statement are cleared, the ending balance should be the same as the balance on the statement.

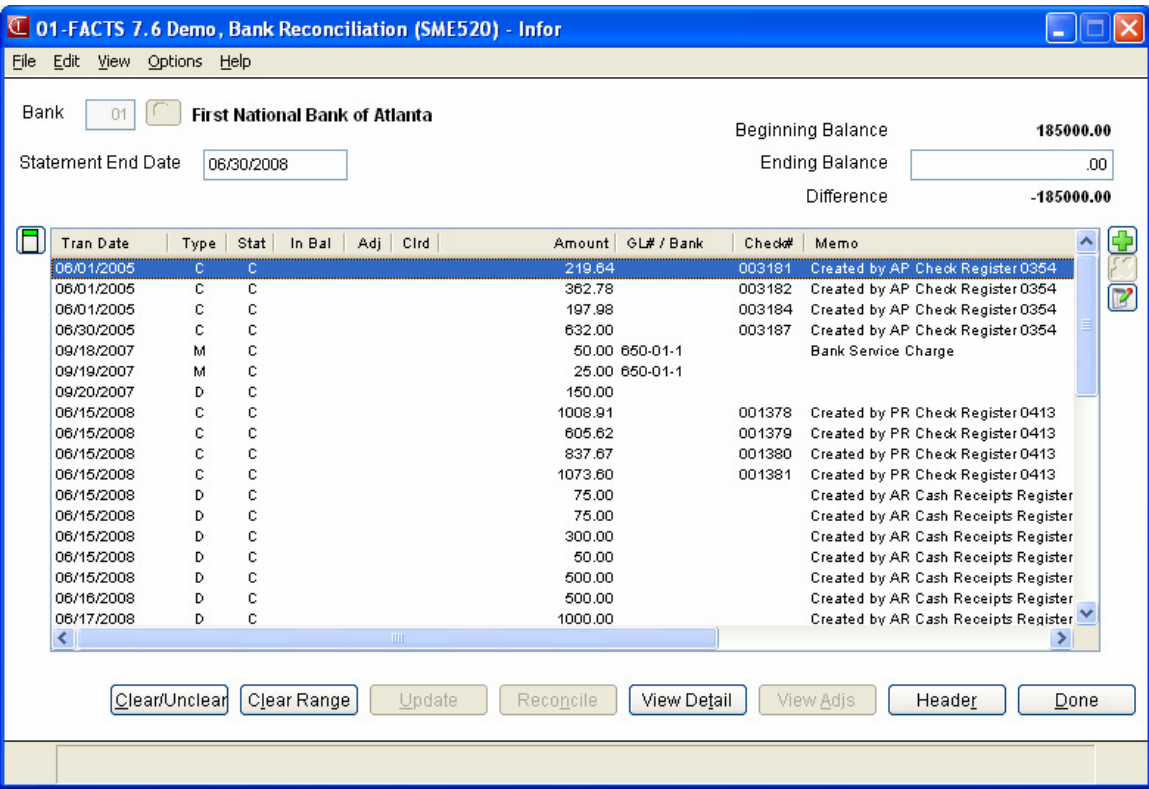

Note the following:

- ♦ It is possible to add transactions and transfers from this screen in the same manner as in the Bank Transaction Entry screen.
- ♦ Some transactions may be edited if necessary. These include all manual transactions and deposits. If manual transactions have already been updated through the Bank Transaction Register, they can no longer be changed.
- ♦ Editable transactions must be updated before they can be cleared. Use the "Update" button, and enter the date on which the transaction is finalized.
- ♦ You may clear a range of checks at once, without clicking on each line individually. Use the "Clear Range" button, and enter the beginning and ending check numbers to clear.

To reconcile the account, enter the statement date and ending balance. Note that the beginning balance is already present; it is taken from the ending balance of the last reconciliation. If it is incorrect, it can be changed in the Bank F/M.

Press the "Clear" button for each line that appears on the statement. After clearing all of the documents that appear on the statement, the "Difference" field in the header should be zero. If it is not, you must determine the reason for the discrepancy and correct it.

Note that you can exit from the screen without completing the reconciliation. The screen will remain as it is when you return to it.

When the reconciliation is complete (e.g., the difference from the ending balance is zero), press the "Reconcile" button. The following message will appear.

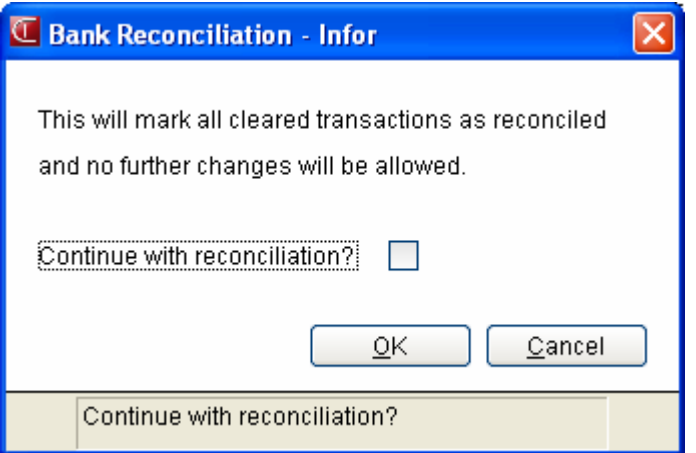

Check the box to finish the reconciliation.

**Note: If any additions, changes, or updates were performed during reconciliation, it is necessary to print and update the Bank Transaction Register in order to finalize these transactions in the general ledger.**

### D. Bank Inquiry

The Bank Inquiry program allows you to view all or some of the transactions for each bank.

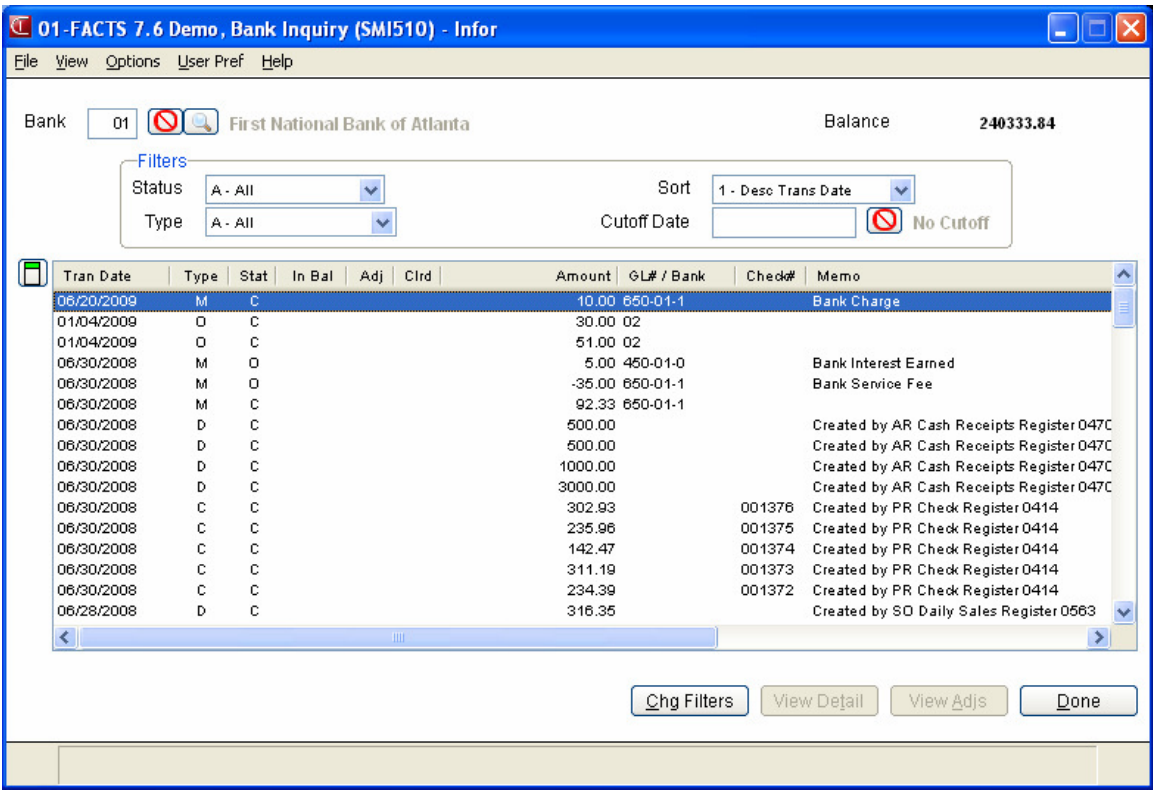

Note that you can select transactions by status (e.g., cleared, reconciled, etc.) or type (e.g., AP Checks, Deposits, Transfers, etc.). You can also select the sort method (ascending or descending dates or transaction numbers) and you can enter a cutoff date.

Check and deposit transactions will permit a detailed drill-down view.

E. Bank Transaction Listing

This program will permit you to print a list of transactions either to a physical printer or directly to Excel.

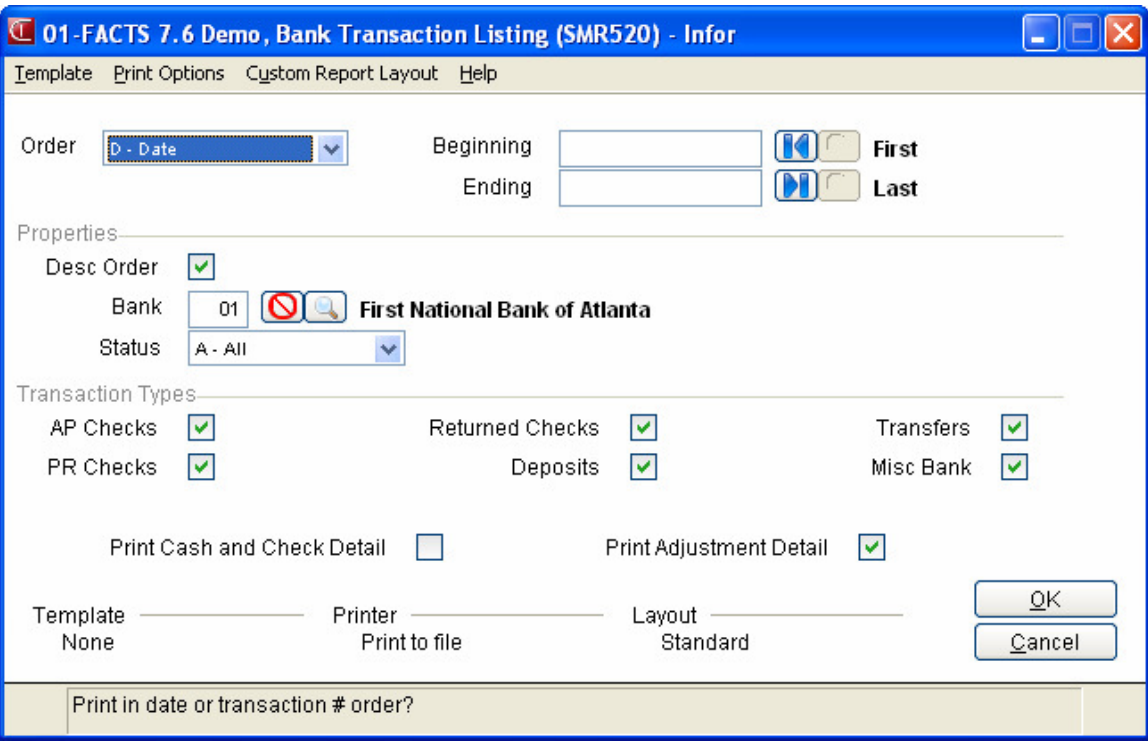

Note that you can sort by date or transaction number and enter a range. You can select the status of transactions to be included, and which types of transactions. You can include the detail if you wish.

F. Bank Transaction Removal

This program allows you to remove transactions once they are no longer useful to you.

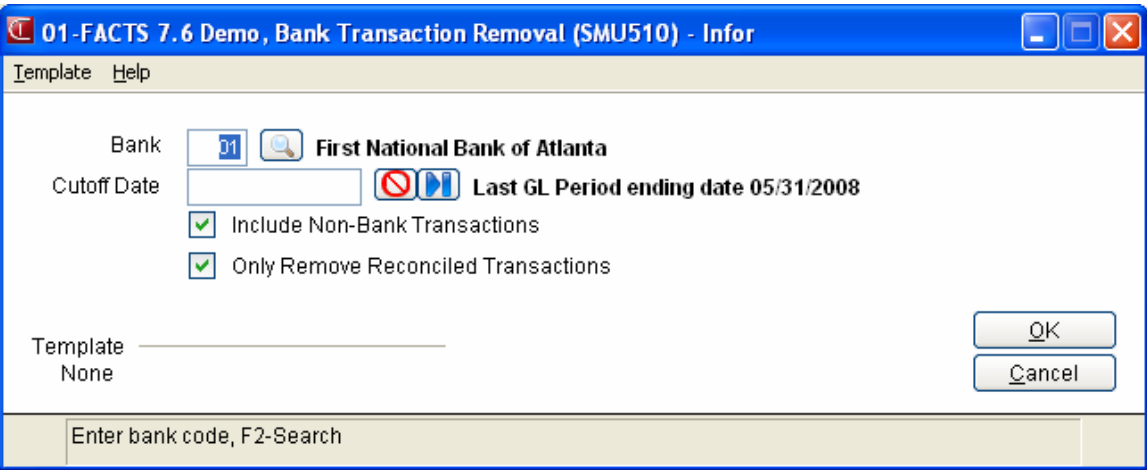

Note that you must enter a cutoff date – no transactions subsequent to that date will be removed. You can also determine whether or not to include non-bank transactions, and whether or not to only remove reconciled transactions.

Example of an AR Cash Receipts Batch with multiple payment methods. Each payment method selected during entry.

> Batch 30 created for a total of \$5,000.00. 3,000.00 Check 1,500.00 Credit Card 500.00 Debit Card

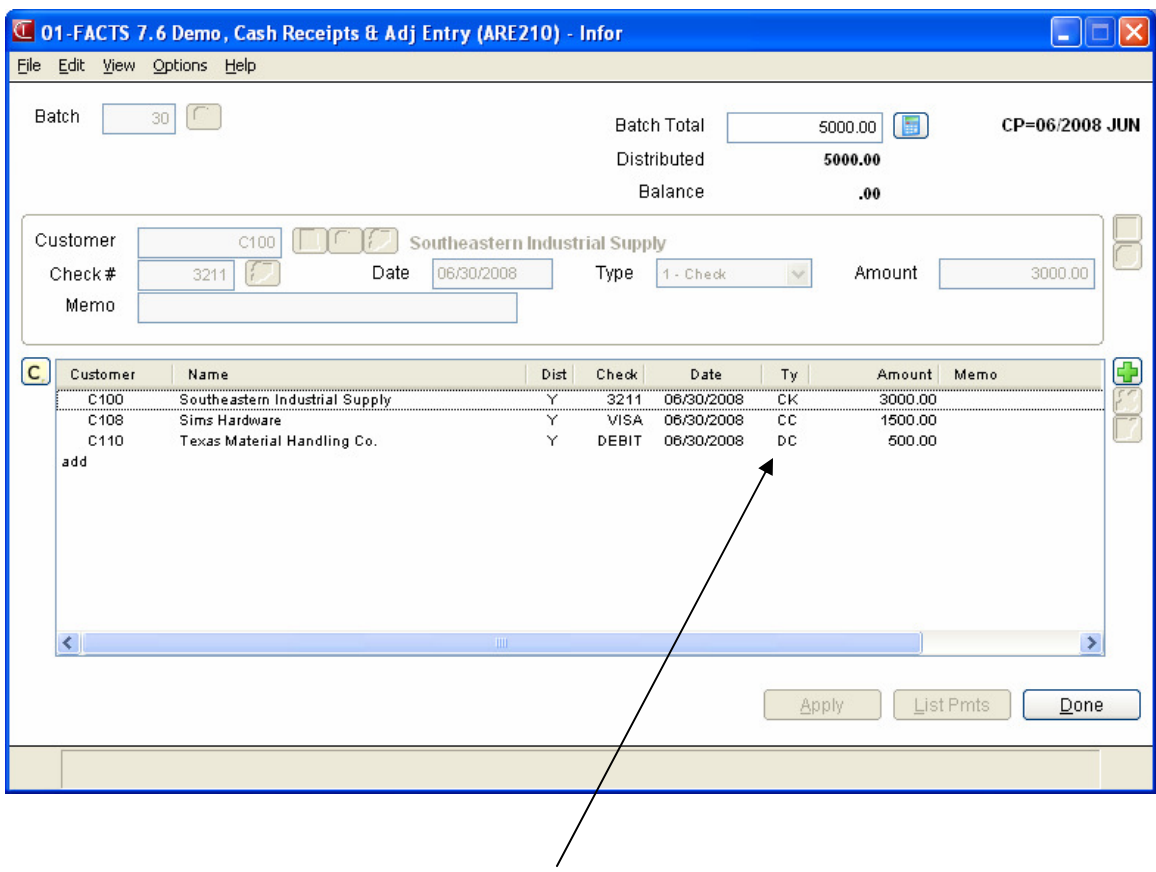

## AR Cash Receipts Register – posted to Bank 01

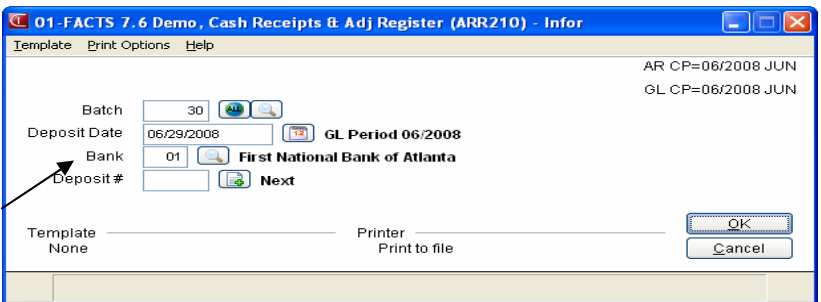

#### FACTS 7.6 Demo<br>CASH RECEIPTS & ADJ REGISTER #0473 DATE: 06/30/08<br>USER: IN4 T2 ARR210 PAGE: 1<br>TIME: 9:55 AM

DEPOSIT DATE 06/29/09, #0662 BANK 01 First National Bank of Atlanta

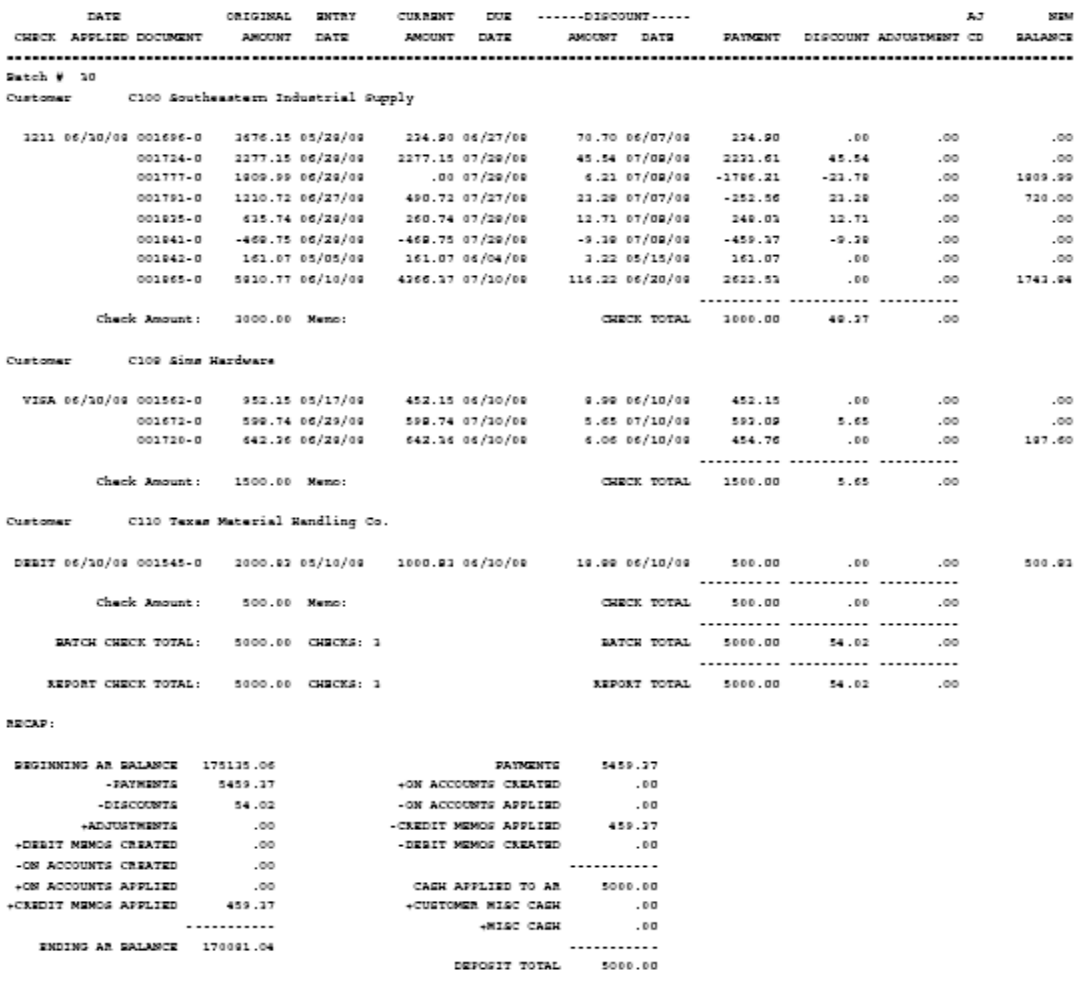

AJ (D: Adjustment Code

BATCHES: 1

END OF REGISTER

The AR Cash Receipts Batch total posted to the bank record as 3 separate deposits.

> \$3,000.00 Checks \$1,500.00 Credit Cards \$ 500.00 Debit Cards

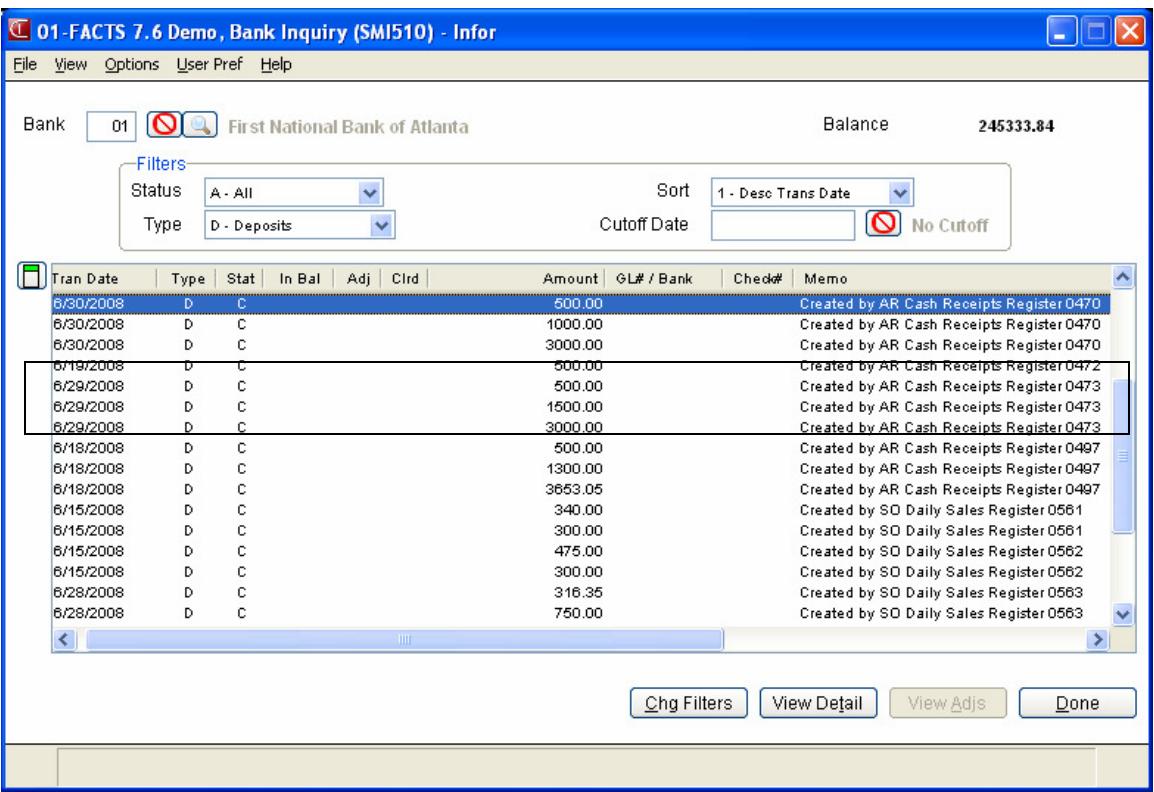

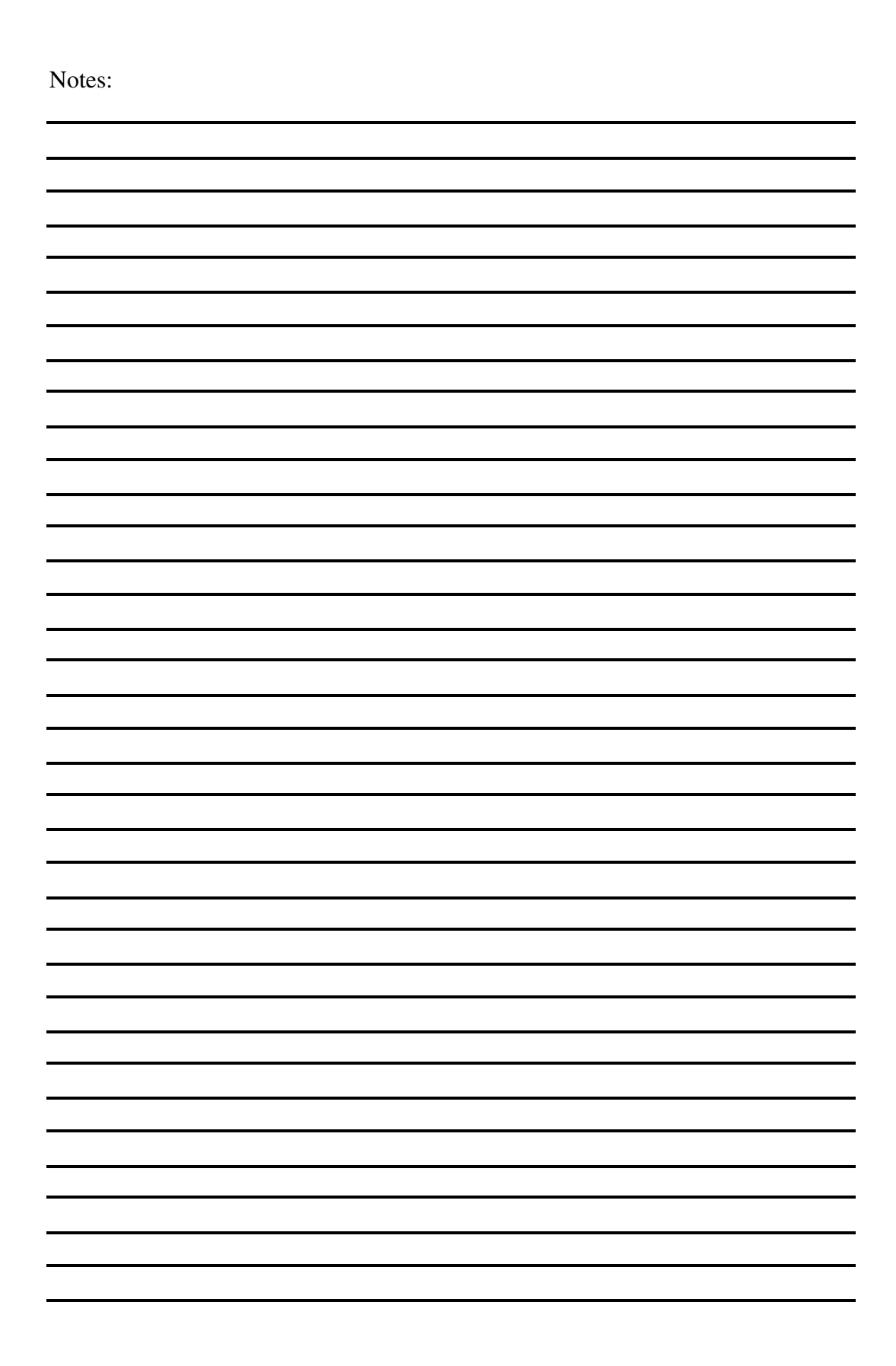

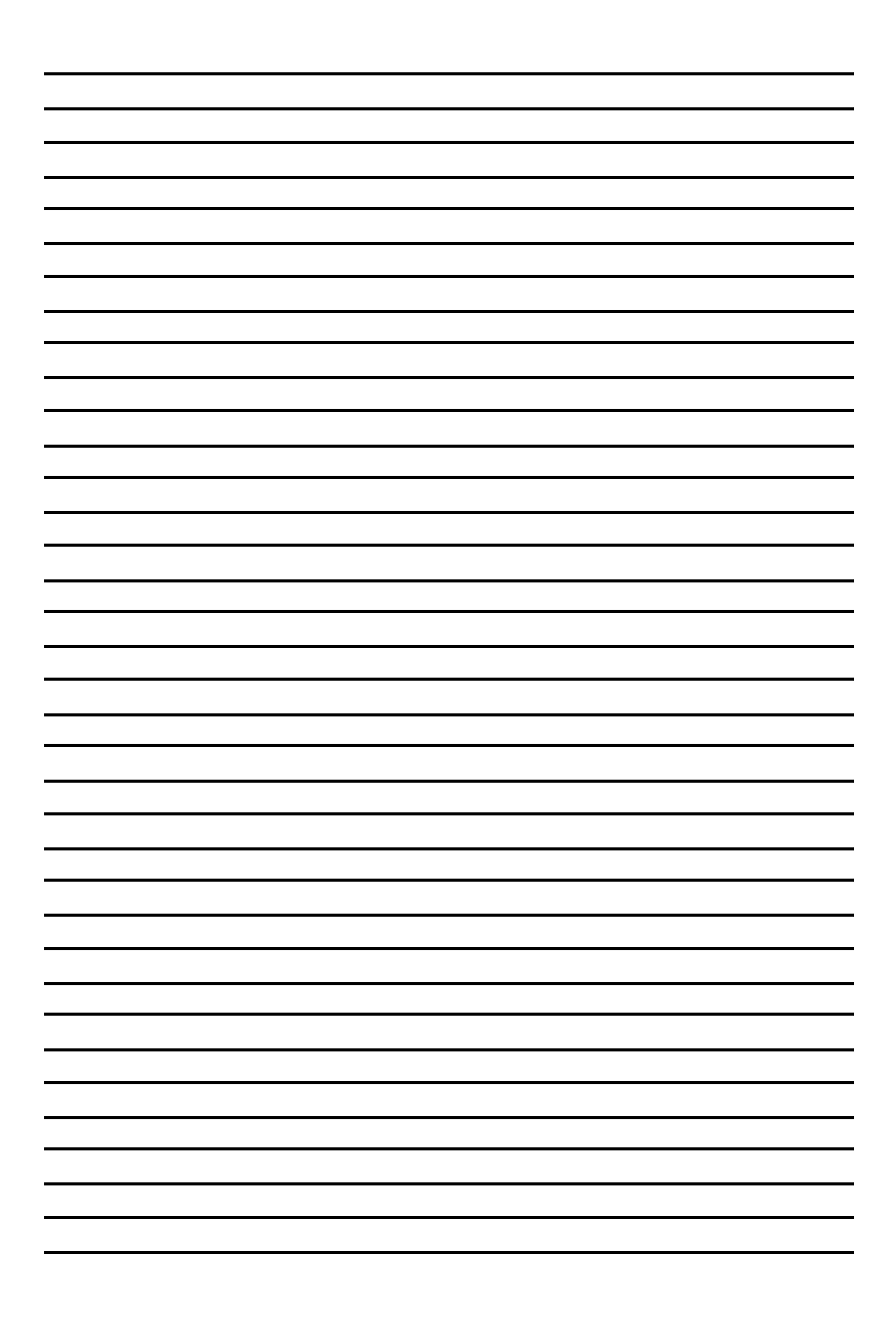